# 2020

## Guía para utilizar Blackboard-Estudiantes

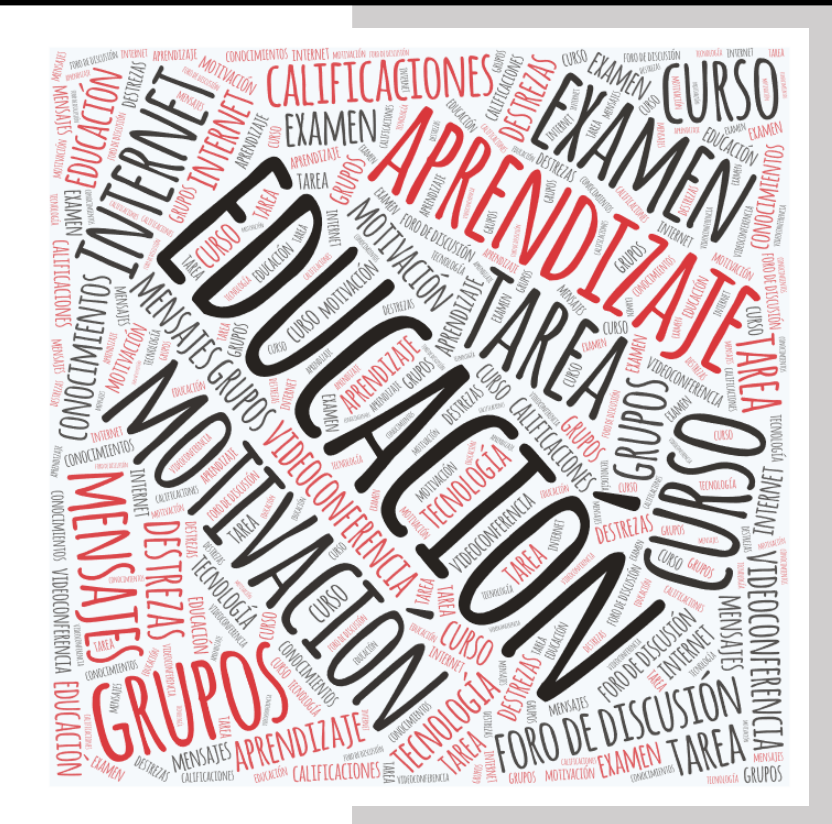

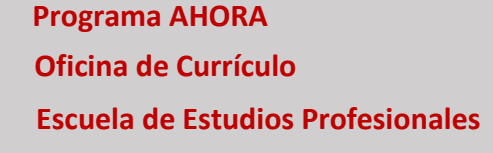

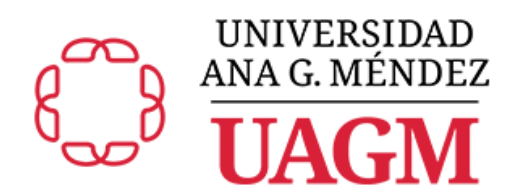

**3/19/2020**

#### **Tabla de Contenido**

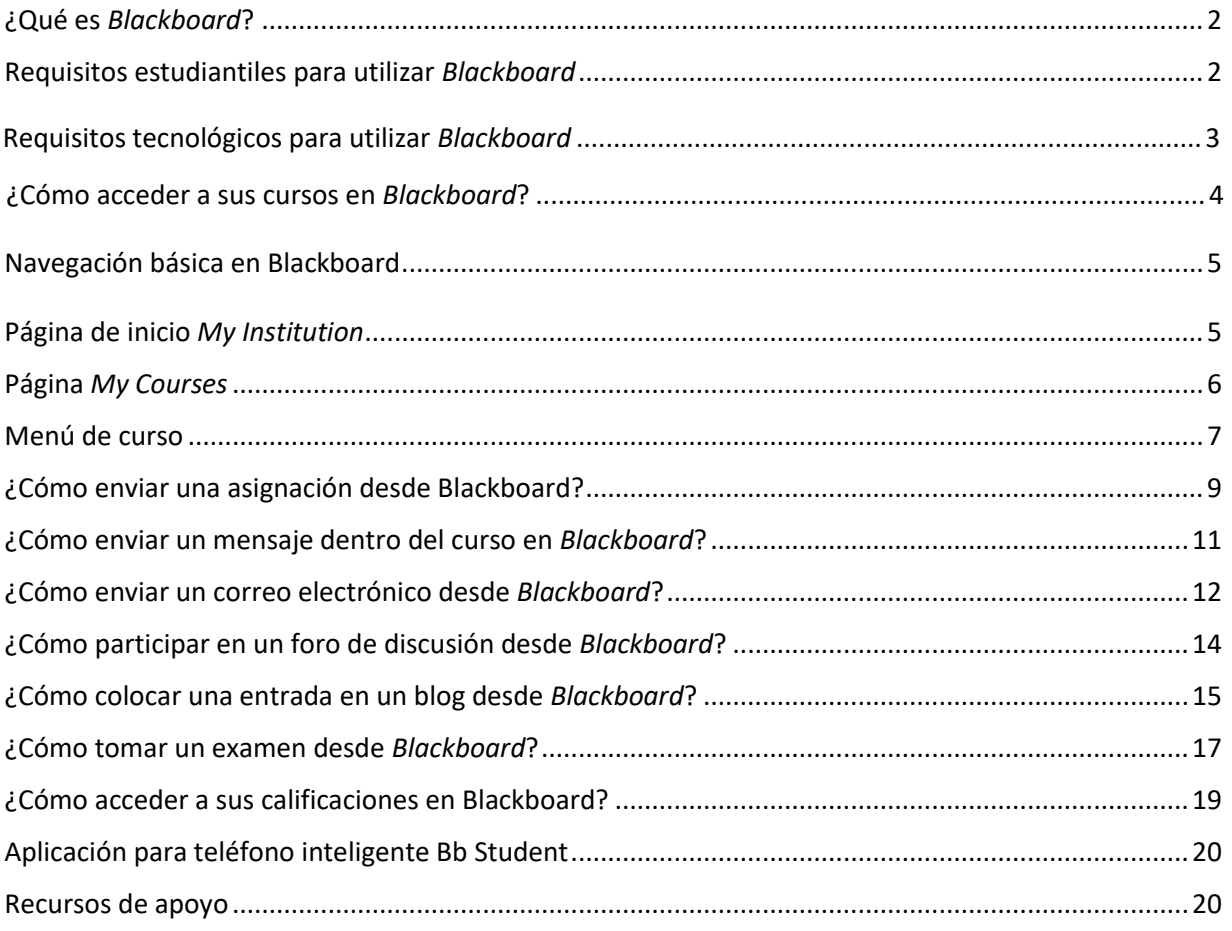

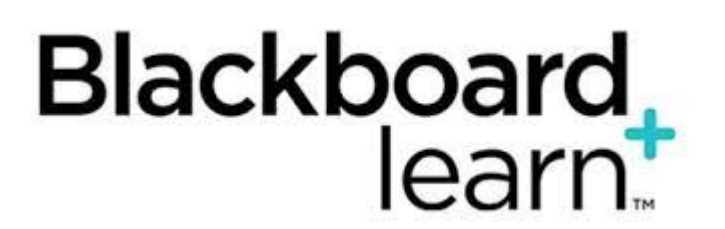

#### <span id="page-2-0"></span>**¿Qué es** *Blackboard***?**

*Blackboard* es una compañía líder en el sector de soluciones de aprendizaje en línea. Esta compañía fue creada en 1997 y provee servicios y tecnología educativa a casi 100 millones de usuarios en países de todas las regiones del mundo. Actualmente tiene en su cartera de clientes 75% de universidades y *community colleges* en el mundo (Empson, 2014). *Blackboard* trabaja junto a sus clientes en el desarrollo e implementación de soluciones de aprendizaje en línea para mejorar cada aspecto del proceso educativo. Además, provee las herramientas necesarias para involucrar de manera activa e innovadora a los estudiantes en su proceso de enseñanza y aprendizaje y en la consecución de sus metas académicas.

La Universidad Ana G. Méndez tiene disponible *Blackboard Learn* y ha logrado exitosamente que todos sus cursos, en sus diferentes modalidades, tengan un espacio virtual de apoyo. Este espacio virtual rompe con barreras de espacio y tiempo, pues permite acceder a contenidos y actividades desde cualquier lugar y en cualquier momento utilizando como medio el Internet. La facultad y los estudiantes oficialmente matriculados tienen acceso a sus cursos en la plataforma utilizando una cuenta institucional en *Blackboard*. Esta guía tiene el propósito de orientar al estudiante en el uso y manejo de sus cursos en la plataforma. Para más información o asistencia puede consultar:

- ¿Necesitas ayuda? Comunícate a nuestro Centro de Servicio al Cliente y Apoyo Técnico (Service Desk) llamando al 787-751-0178, extensión 7487
- Solicitud de Información de Cuentas de Acceso. Accede al siguiente enlace para conocer tu nombre de usuario, cuenta de correo o cambiar tu contraseña. <https://ociteapps.uagm.edu/sica>

#### <span id="page-2-1"></span>**Requisitos estudiantiles para utilizar** *Blackboard*

Para que un estudiante pueda tener acceso a sus cursos en *Blackboard* debe estar matriculado oficialmente en la UAGM y haber activado su cuenta de correo electrónico institucional. Registraduría le envía al estudiante una carta con la información de sus cuentas de acceso con la que podrá acceder a MiUAGM, correo electrónico institucional de *Office 365* y *Blackboard Learn*.

## <span id="page-3-0"></span>**Requisitos tecnológicos para utilizar** *Blackboard*

#### *Laptop, PC o Mac*

- Computadora con Procesador Core 2 Duo u equivalente (AMD 64 X2)
- 4 GB de Memoria RAM
- 160 GB de Disco Duro
- Tarjeta de Video de 512 MB de VRAM
- Tarjeta de Sonido
- Bocinas
- Auriculares con micrófono o micrófono
- Cámara web (webcam)
- Conexión a internet de alta velocidad a través de un proveedor de servicio

#### **Sistema Operativo**

- Windows 8, Windows 10
- Mac OS 10.12, Mac OS 10.13, Mac OS 10.14
- iOS
- Android
- Windows Mobile
- Chrome OS

#### **Navegador de** *Internet*

- *Chrome - 63 o posteriores*
- *Edge - 42 o posteriores*
- *Firefox - 57 o posteriores*
- *Safari – 12 y posteriores (solo Mac OS)*
- *Internet Explorer - No compatible*

#### *Software*

- *Java Runtime Environment (JRE) para cargar múltiples archivos*
- *Adobe Reader*
- Reproductor de videos
- Suite de Oficina (*MS Word, Excel, Power Point*)

## <span id="page-4-0"></span>**¿Cómo acceder a sus cursos en** *Blackboard***?**

Usted puede lograr acceso a sus cursos a través de:

- <https://uagm.blackboard.com/>
	- o Escribir su nombre de usuario y contraseña institucional
	- o Presionar *Login*

<span id="page-4-1"></span>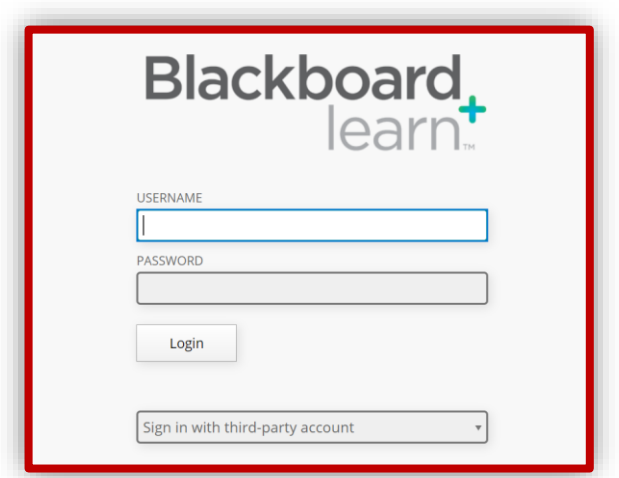

## <span id="page-5-0"></span>**Navegación básica en Blackboard**

<span id="page-5-1"></span>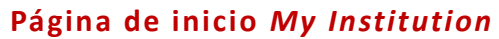

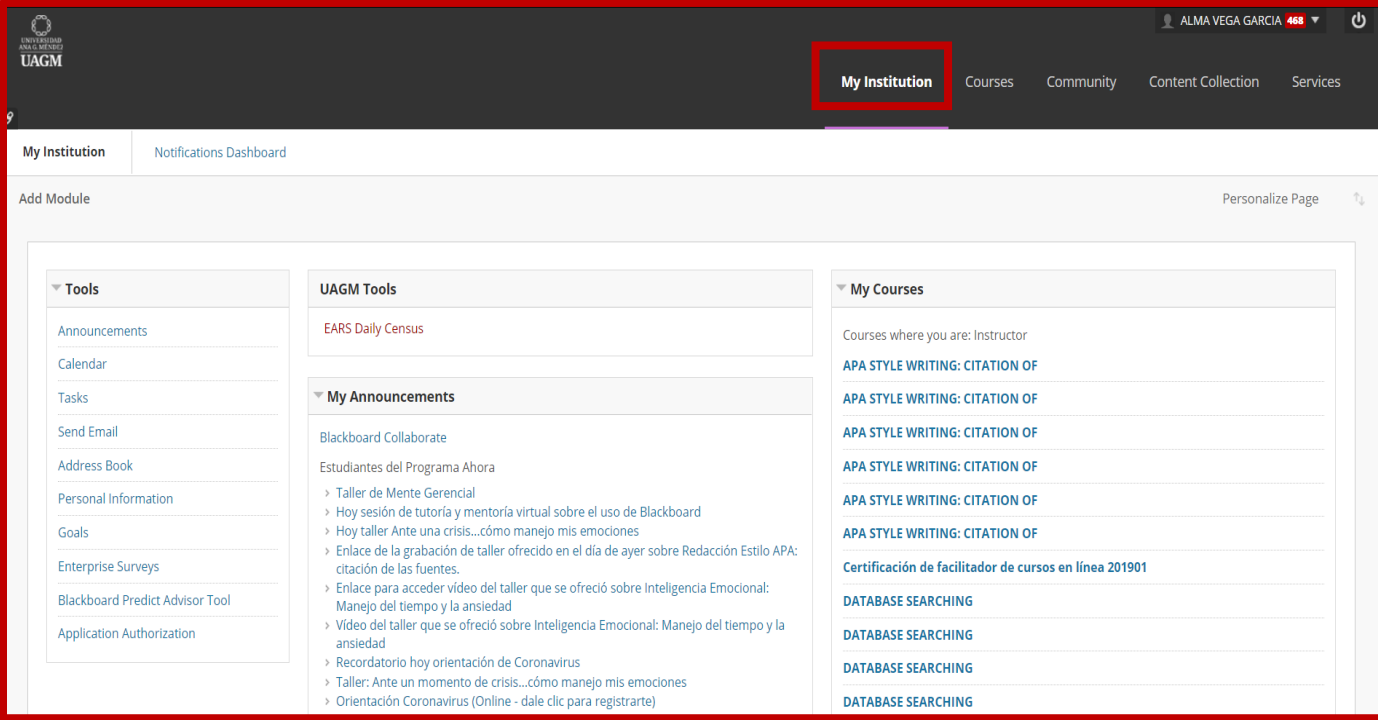

En la página de inicio, encontrará un menú horizontal con dos botones, *My Institution* y *Courses*. El primer botón *My Institution* contiene los módulos activados de las herramientas del curso. Están activados *Tools*, *My Announcements*, *My Courses*, *Download Blackboard Student App Today* y *My Tasks*.

- *Tools* enlace directo a diferentes herramientas disponibles para los cursos.
- *My Announcements* enlace a los anuncios de los cursos.
- *My Courses* enlace a un listado de todos los cursos tomados en la institución.
- *My Organizations*  enlace a las organizaciones que pertenece en Blackboard.
- *Download Blackboard Student App Today* información para descargar la aplicación móvil de Blackboard Student.
- *My Tasks* enlace a tareas pendientes de los cursos.

#### <span id="page-6-0"></span>**Página** *My Courses*

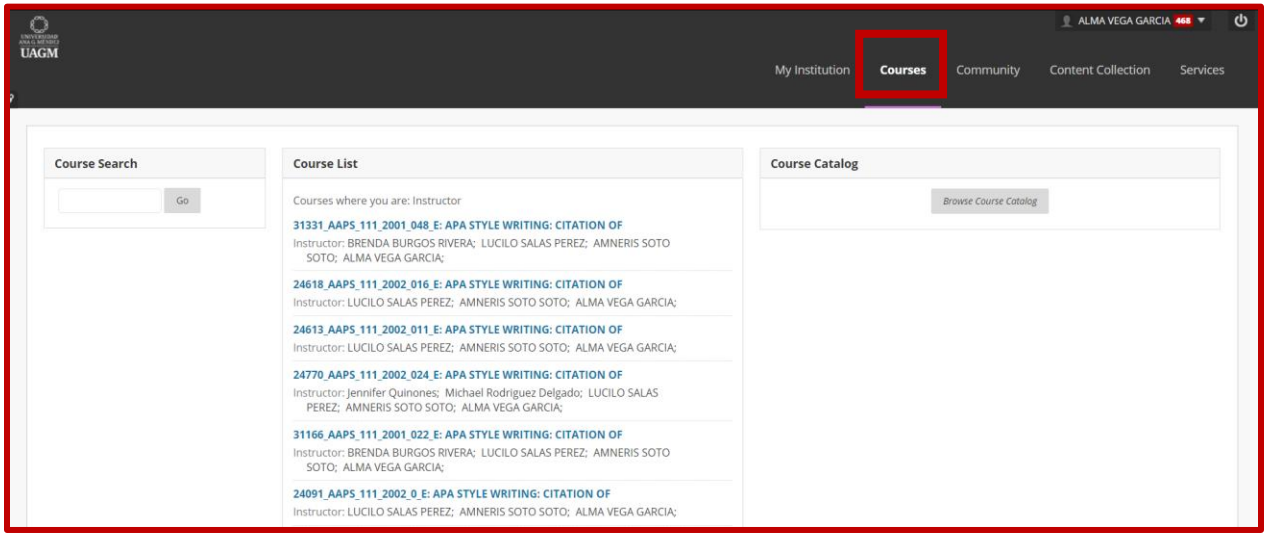

El segundo botón *Courses* contiene un botón de búsqueda de cursos, un listado de todos los cursos tomados en la institución y los catálogos de cursos de las universidades que componen la Universidad Ana G. Méndez.

#### **¿Cómo identificar los cursos?**

En el listado de cursos encontrará enlaces a todos los cursos donde usted tiene rol de estudiante. Para identificar el curso utilice el siguiente diagrama:

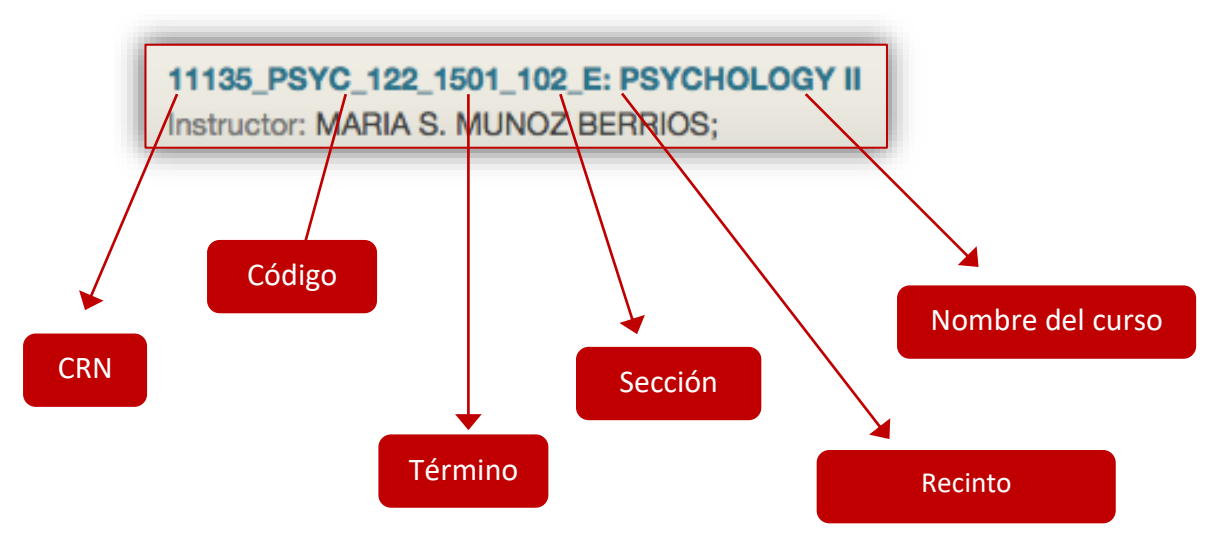

Datos del curso tomado como ejemplo:

- CRN (identificador único del curso) 11135
- Código del curso PSYC\_122
- Término 1501
- $seci$ ón 102
- Institución UAGM Carolina
- Nombre del curso PSYCHOLOGY II
- Instructor Prof. María S. Muñoz Berrios

Para acceder a un curso, solamente tiene que hacer un clic en el enlace con el nombre del curso.

### <span id="page-7-0"></span>**Menú de curso**

Cada curso en la plataforma contiene un menú que está localizado en el extremo izquierdo de la página del curso. El estudiante encontrará toda la información disponible del curso en ese menú. El profesor es el encargado de personalizar ese menú y utilizar las herramientas que entienda que sean necesarias para su curso. No todos los cursos poseen el mismo menú y queda a discreción del profesor que información va a cargar en la plataforma.

Los cursos apoyados por tecnología (*Web supported courses*) de la Universidad Ana G. Méndez son cursos donde se incorpora información limitada del curso en una plataforma educativa. Los requisitos mínimos son colocar el bosquejo del curso, información de contacto del profesor(a), lecturas y material educativo que el profesor quiera compartir. Las tareas realizadas en línea no sustituyen las horas contacto requeridas en el curso.

Las siguientes imágenes muestran un menú de un curso de Programa AHORA en *Blackboard*.

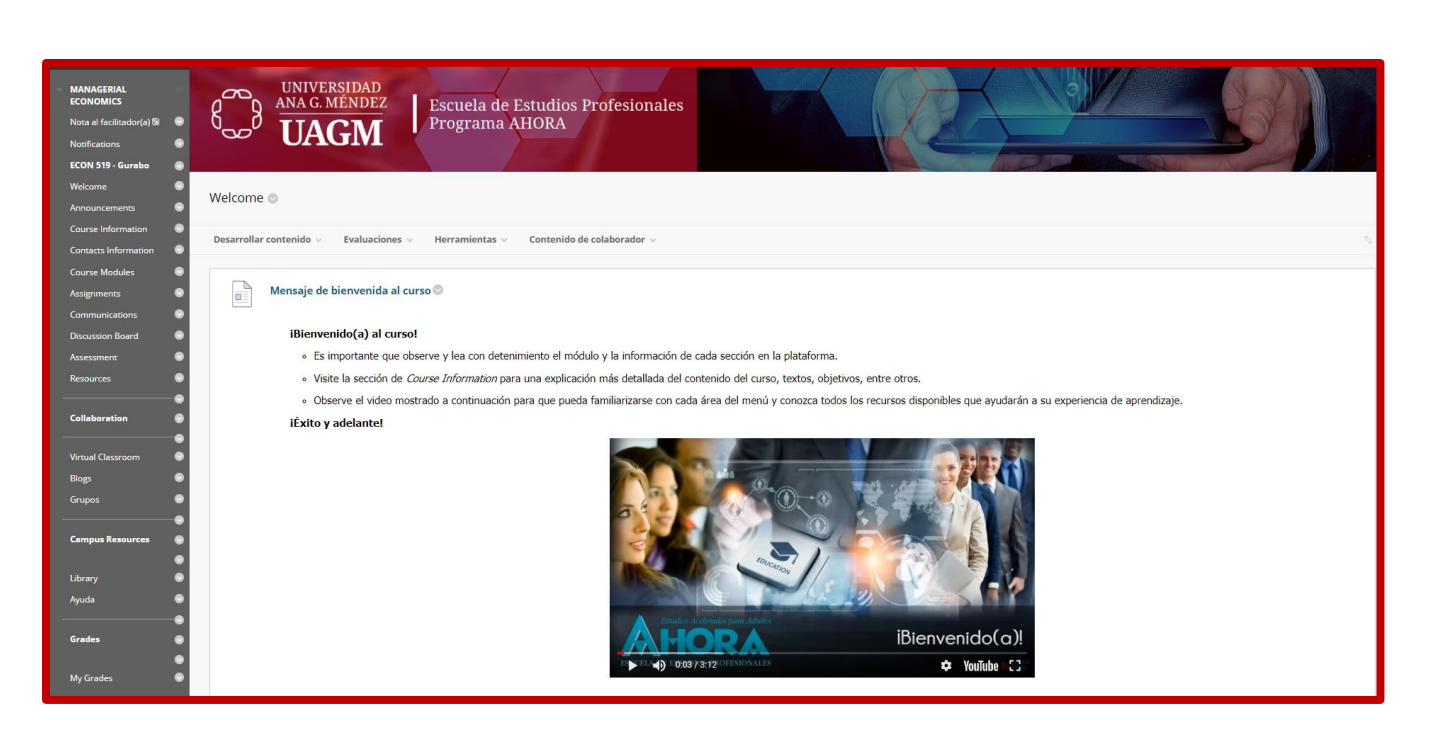

El menú de curso se compone de varios botones:

- Welcome
- Announcements
- Course Information
- Contacts Information
- Course Modules
- Assignments
- Communications
- Discussion Board
- Assessment
- **Resources**
- Virtual Classroom
- Blogs
- **Groups**
- **Library**
- Help
- My grades

Welcome – mensaje de bienvenida al curso.

Announcements – espacio para la publicación de información importante relacionada al curso.

Course Information – espacio para colocar información general del curso como descripción, código y título del curso, prerrequisitos, objetivos generales, libros de textos, bibliografía recomendada y normas del curso.

Contacts Information – provee información de contacto del facilitador y del representante estudiantil.

Course Modules – provee un enlace al módulo instruccional del curso.

Assignments – espacio para que el facilitador coloque enlaces para la entrega de tareas a través de la plataforma.

Communications - espacio para enviar mensajes internos que se almacenan en Bb o enviar correos electrónicos que se reciben en su cuenta de MS Outlook.

Discussion Board - provee un enlace a los foros de discusión creados para el curso como foro de presentación y foro para aclarar dudas o preguntas.

Assessment - provee un espacio con las plantillas de técnicas de assessment como Punto más confuso, Autoevaluación, *One Minute Paper* y Reacción escrita inmediata.

Resources – provee direcciones electrónicas e institucionales de utilidad para los cursos, anejos de la Escuela de Estudios Profesionales para realizar actividades académicas y una versión interactiva de los anejos de la Escuela.

Virtual Classroom – provee un enlace con las tareas que se van a entregar a través de la plataforma.

Blogs – provee un enlace a los *blogs* del curso.

Groups – espacio para el establecimiento de grupos de trabajo en el curso.

Library – enlace a las bibliotecas virtuales de los recintos de la UAGM.

Help – provee un enlace a la página de ayuda al estudiante del *Official Blackboard Help Site*.

My grades – espacio para acceder a las calificaciones de los trabajos entregados a través de la plataforma de Blackboard.

Nota:

**El profesor es el encargado de personalizar el menú y decide cuáles de los botones del menú de navegación utilizará en su curso. No necesariamente todos serán utilizados.**

#### <span id="page-9-0"></span>**¿Cómo enviar una asignación desde Blackboard?**

Esta herramienta le permite al estudiante intercambiar diferentes tipos de archivos con el profesor. Estos archivos pueden ser documentos en formato de *Word, Excel, Power Point, PDF*, archivos en formato de video o imágenes. Antes de someter una tarea asegúrese de no incurrir en prácticas que violen derechos de autor y propiedad intelectual, hacer referencia a material citado y no cometer plagio.

- 1. En el menú de curso, localice el botón de *Assignments*.
- 2. Identifique el enlace con el nombre de la tarea que desea entregar.
- 3. Haga un clic sobre el nombre de la tarea. Verifique instrucciones, fecha de entrega, cantidad de puntos posibles, rúbrica de evaluación y descargue algún documento anejado por el profesor, si es necesario.
- 4. Haga un clic en *Write Submission* para que aparezca el editor de texto y pueda redactar su asignación. Si desea anejar un archivo, por favor presione *Browse My Computer* y complete el proceso de anejar el archivo. También puede escribir un comentario al profesor en el área de *Comments*.
- 5. Haga un clic sobre *Submit* para enviar la tarea. Aparecerá una notificación del sistema de que la tarea ha sido enviada.
- 6. Si presiona *Save as Draft*, su trabajo **no** llegará al profesor, este quedará guardado como borrador. Tendrá que presionar el botón de *Review Submission History*, presionar *Continue*, realizar los cambios necesarios y terminar el proceso presionando *Submit*.
- 7. Verificar la notificación del *Review Submission History*.

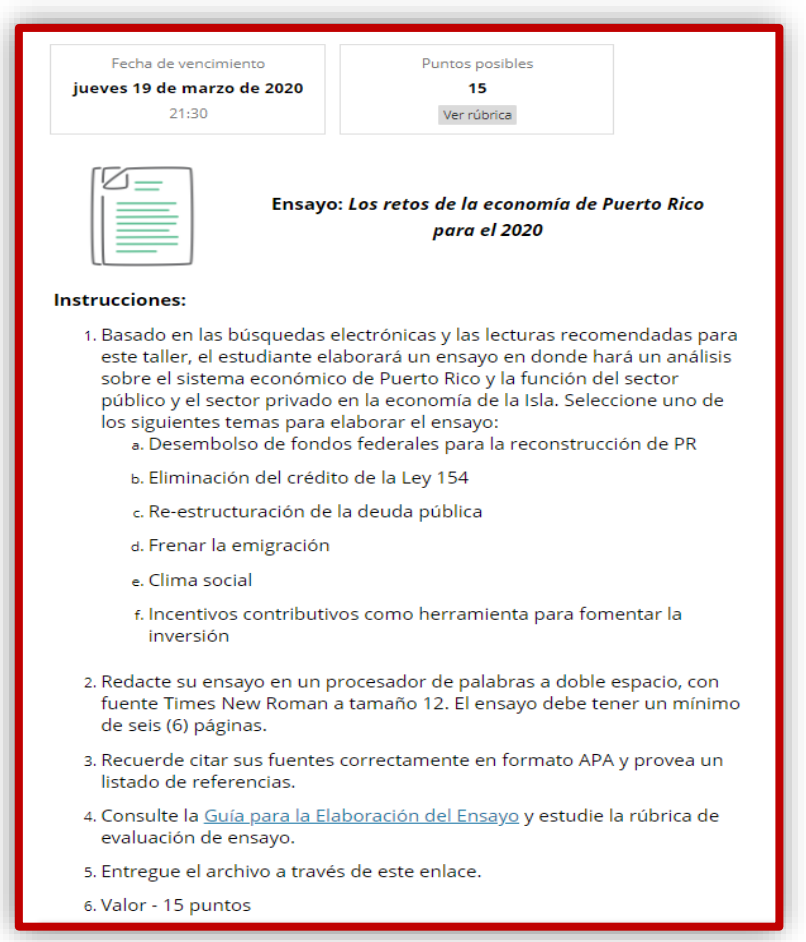

## <span id="page-11-0"></span>**¿Cómo enviar un mensaje dentro del curso en** *Blackboard***?**

Usted podrá intercambiar mensajes internos con el profesor y compañeros de clase, utilizando el botón de *Communications*.

- 1. Para enviar un mensaje interno, presione el botón de *Communications*.
- 2. En *Course Messages*, presione el botón *Create Message*.
- 3. Seleccione el nombre de las personas a las que va dirigido su mensaje. Seleccione los nombres de las personas a los que va dirigido el mensaje. Utilice las flechas en el medio para mover los nombres a la casilla de receptores. Asegúrese que aparezcan en la casilla de *Recipients*.
- 4. Escriba el asunto de su mensaje. Este es un campo obligatorio.
- 5. Redacte su mensaje en el editor de texto.
- 6. Si necesita anejar algún archivo, presione el botón de *Browse*.
- 7. Cuando haya terminado el proceso, presione el botón de *Submit*.
- 8. Debe aparecer una notificación de que el mensaje fue enviado.

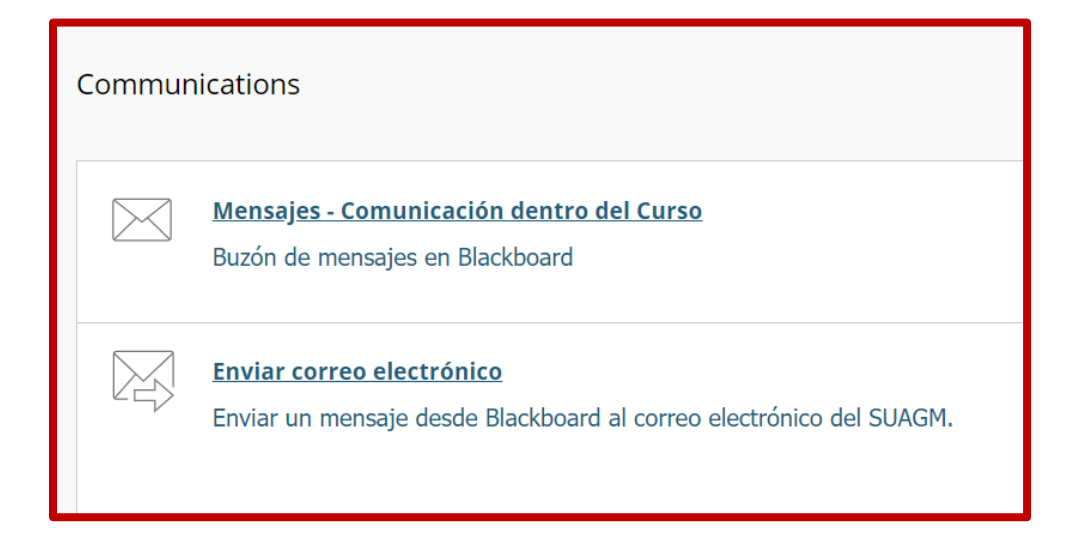

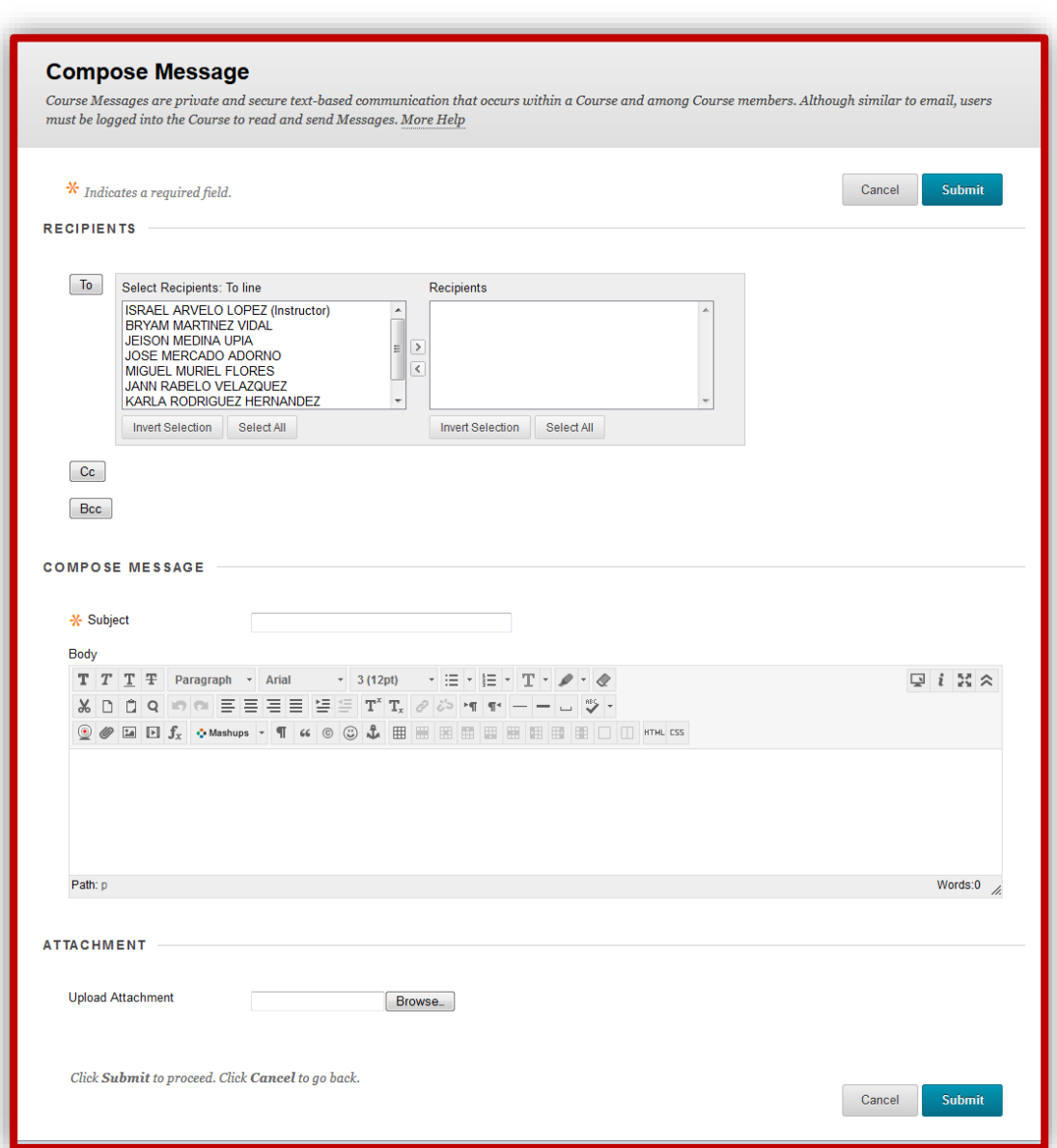

## <span id="page-12-0"></span>**¿Cómo enviar un correo electrónico desde** *Blackboard***?**

Usted podrá enviar correos electrónicos a su facilitador o estudiantes, compañeros de curso, utilizando la herramienta *Send Email* o Enviar Correo Electrónico.

- 1. Para enviar un correo electrónico, presione el botón de *Communications*.
- 2. Presione el enlace Enviar correo electrónico.
- 3. Seleccione el grupo de personas al que va dirigido el enlace.
- 4. Escriba el asunto de su mensaje. Este es un campo obligatorio.
- 5. Redacte su mensaje en el editor de texto.
- 6. Si necesita anejar algún archivo, presione el botón de *Browse*.
- 7. Cuando haya terminado el proceso, presione el botón de *Submit*.
- 8. Debe aparecer una notificación de que el mensaje fue enviado.

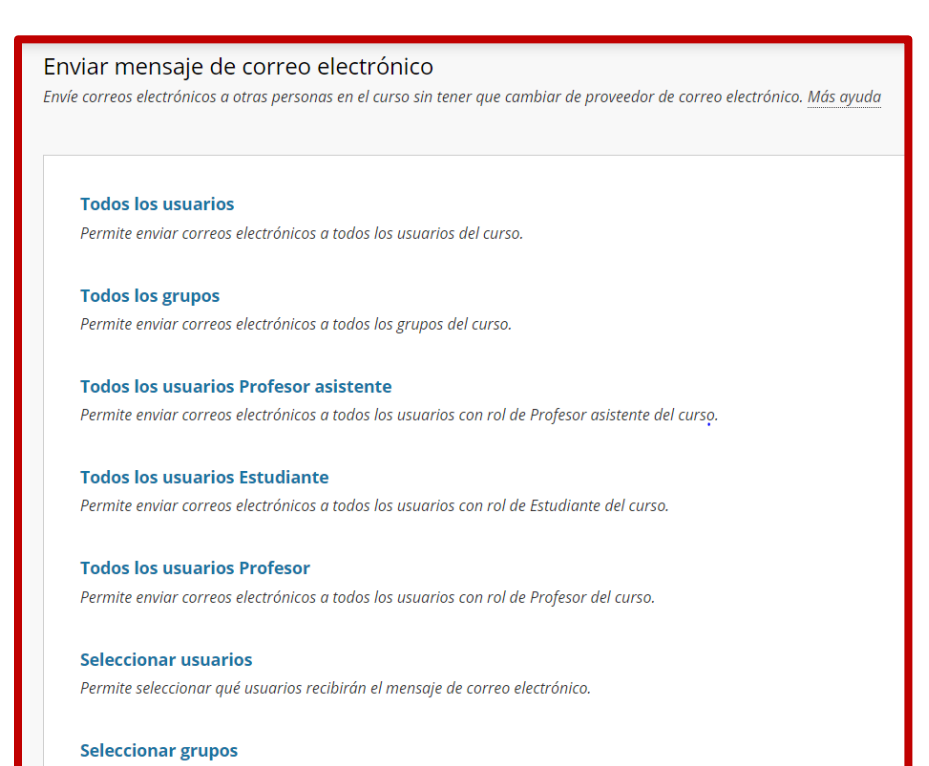

Permite seleccionar qué grupos recibirán el mensaje de correo electrónico.

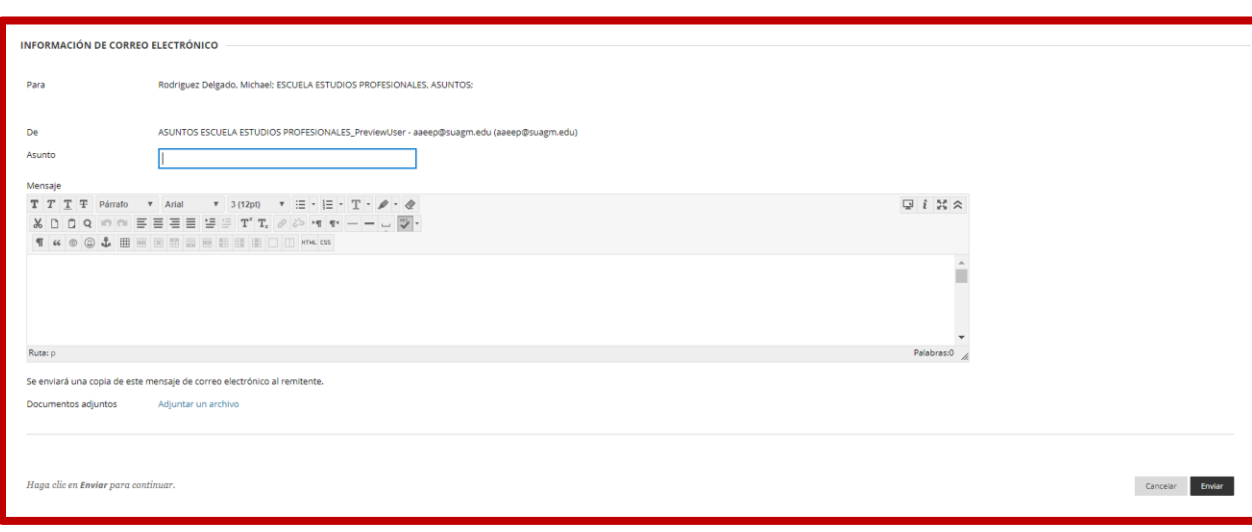

## <span id="page-14-0"></span>**¿Cómo participar en un foro de discusión desde** *Blackboard***?**

En el menú de curso, identifique el botón de Foros de Discusión o *Discussion Board* para participar de los foros de discusión creados por el profesor.

- 1. Presionar el enlace con el nombre del foro.
- 2. Dentro del foro, presionar botón *Create Thread*.
- 3. Escribir el asunto en *Subject* y redactar su aportación en el editor de texto.
- 4. Para anejar un archivo, presione el botón *Browse My Computer.*
- 5. Puede guardar su aportación como borrador (*Save as Draft*) y luego compartirla.
- 6. Cuando termine de redactar su aportación debe presionar el botón de *Submit*.

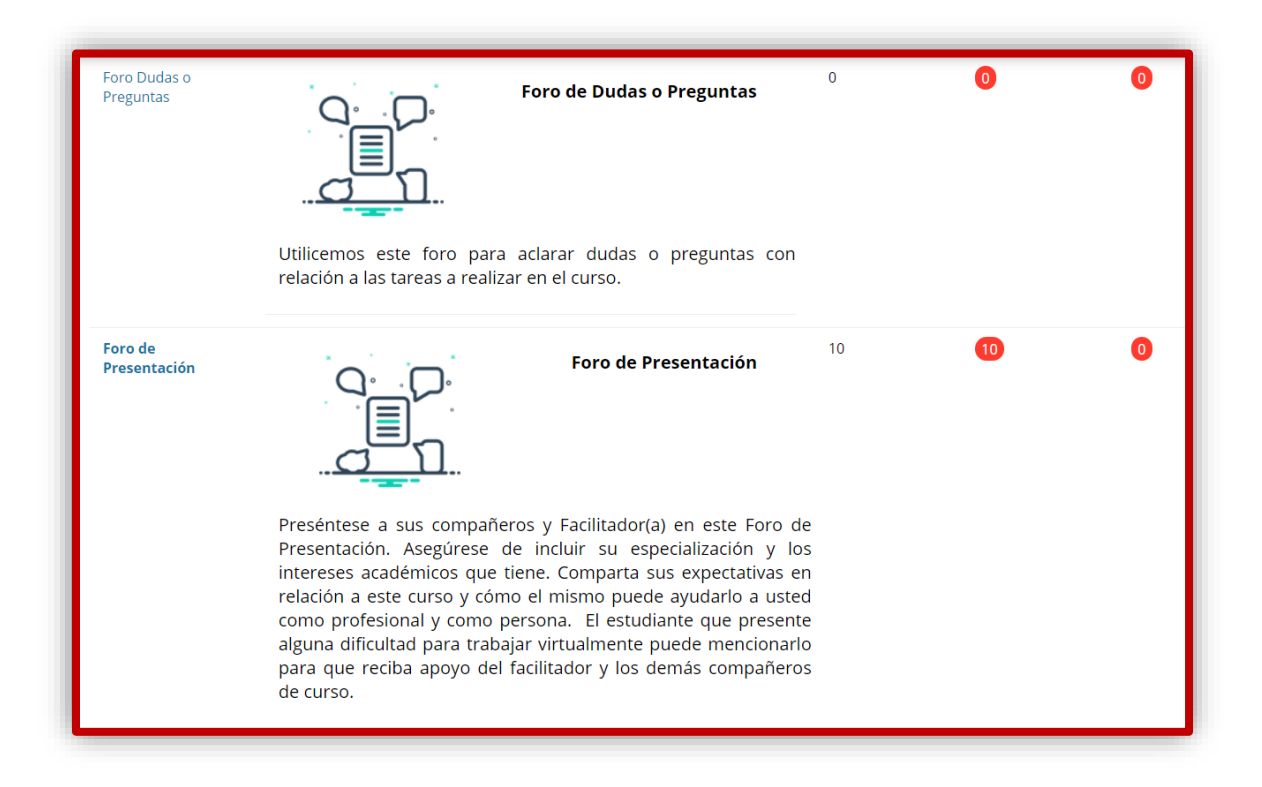

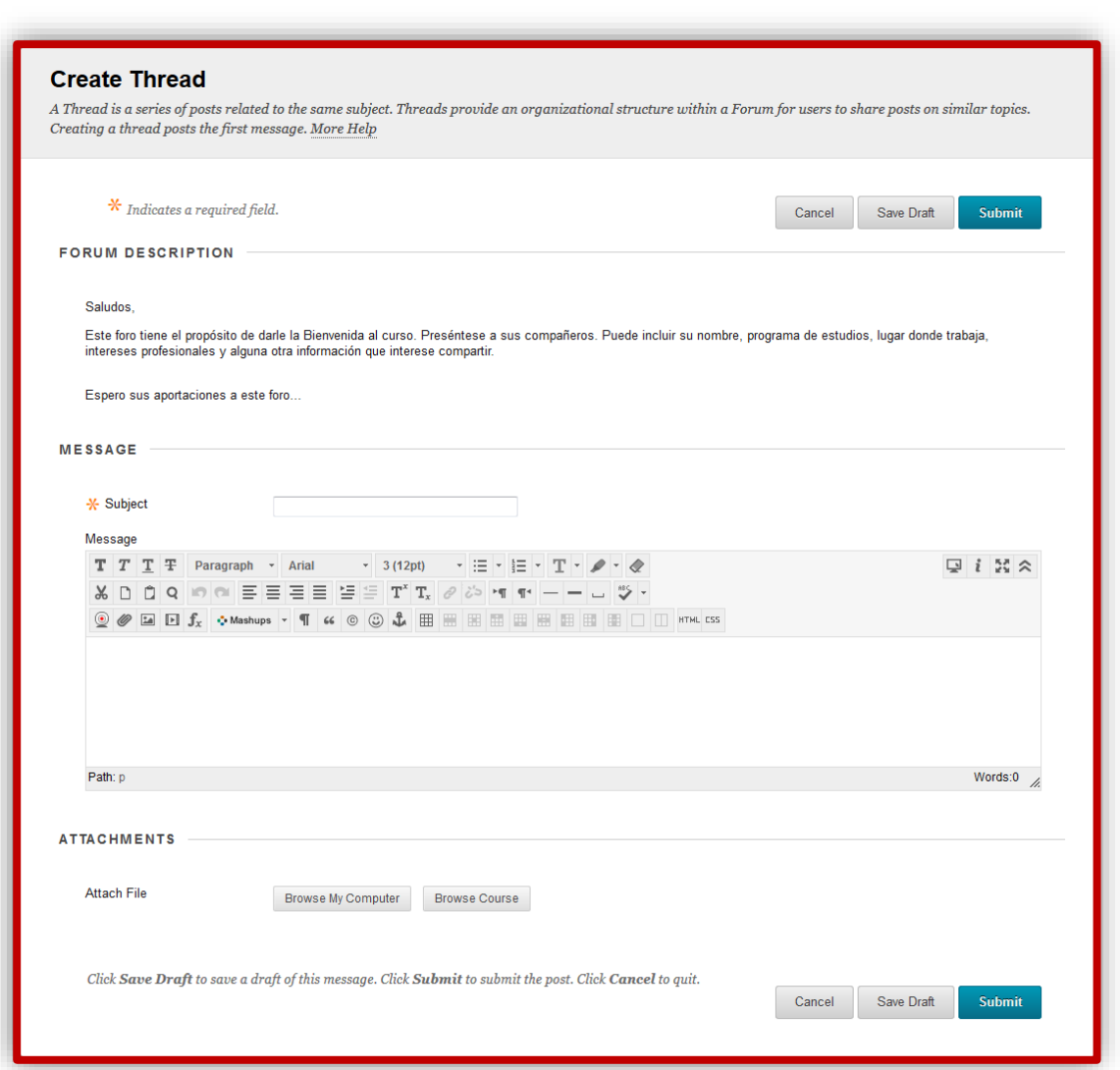

## <span id="page-15-0"></span>**¿Cómo colocar una entrada en un blog desde** *Blackboard***?**

En el menú de curso, identifique el botón de *Blogs* para participar en los *blogs* del curso.

- 1. Presionar el enlace con el nombre del blog.
- 2. Dentro del blog, presionar el botón *Create Blog Entry*.
- 3. Colocar un título a su entrada. Escribir en el editor de texto su aportación.
- 4. Utilizar el botón Browse My Computer si tiene que anejar archivos.
- 5. Puede guardar su aportación como borrador (*Save Entry as Draft*) y luego compartirla.
- 6. Cuando termine de redactar su aportación debe presionar el botón de *Post Entry*.

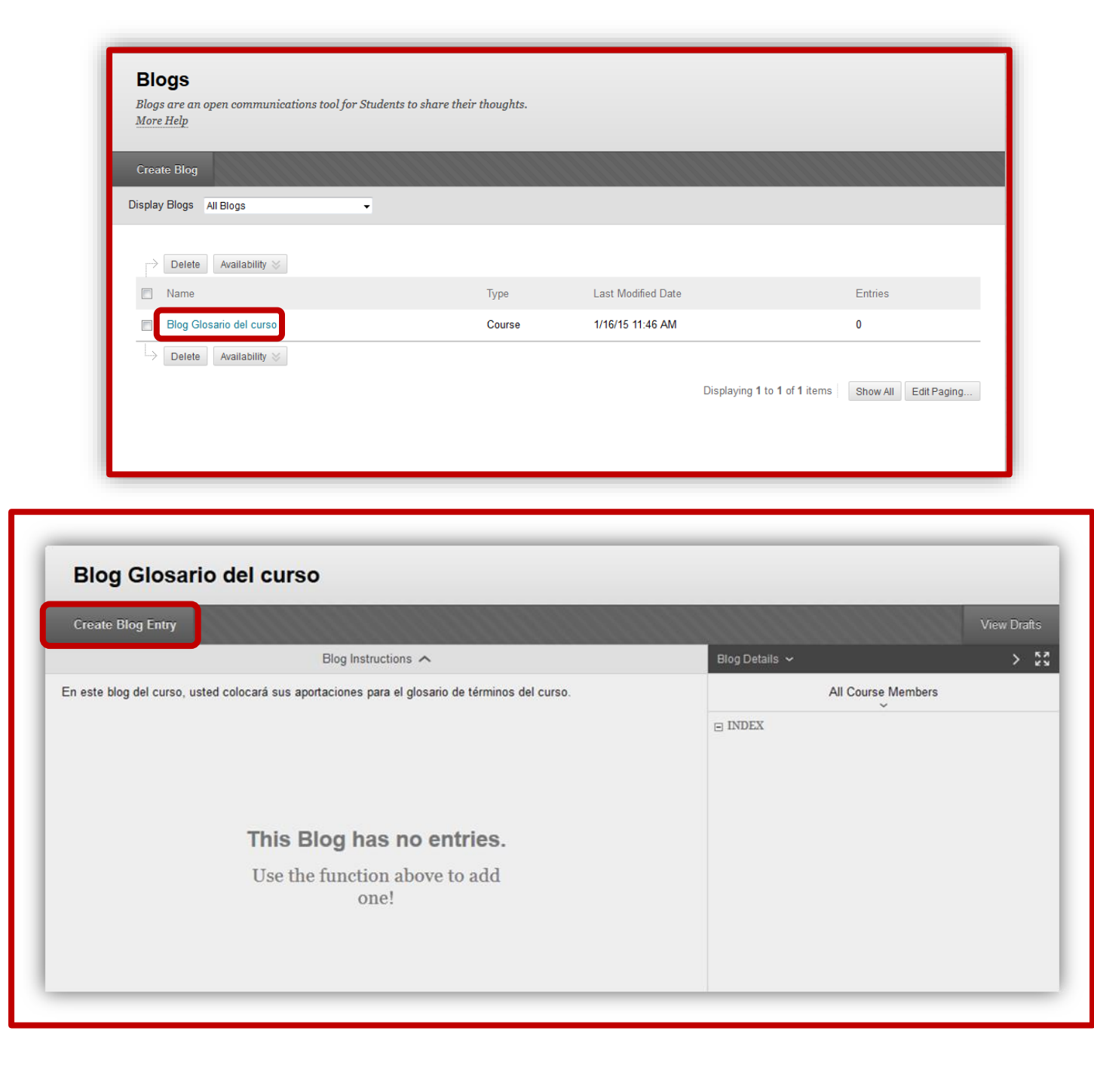

## <span id="page-17-0"></span>**¿Cómo tomar un examen desde** *Blackboard***?**

En el menú de curso, identifique el botón de *Assignments*.

- 1. Presione el enlace con el nombre del examen que desea tomar.
- 2. Cuando esté listo, presione el botón de *Begin*.
- 3. En la parte superior encontrará las instrucciones y la cantidad de tiempo dispuesto para completar el examen. Favor de expandir *Question Completion Status* para que pueda ver las preguntas contestadas.
- 4. Seleccione su respuesta.
	- a. En el caso de preguntas de selección múltiple y Cierto o Falso, haga un clic sobre el radio botón de su respuesta y luego presione el botón *Save Answer*.
	- b. En el caso de preguntas de pareo, seleccione del menú desplegable la respuesta.
	- c. En el caso de preguntas de llena blanco o de redacción, escriba su respuesta en el editor de texto.
- 5. Cuando termine de contestar todas las preguntas, presione el botón *Save All Answers* y luego *Submit*.
- 6. Luego de la notificación del sistema, presione el botón de *OK* para ver su calificación.

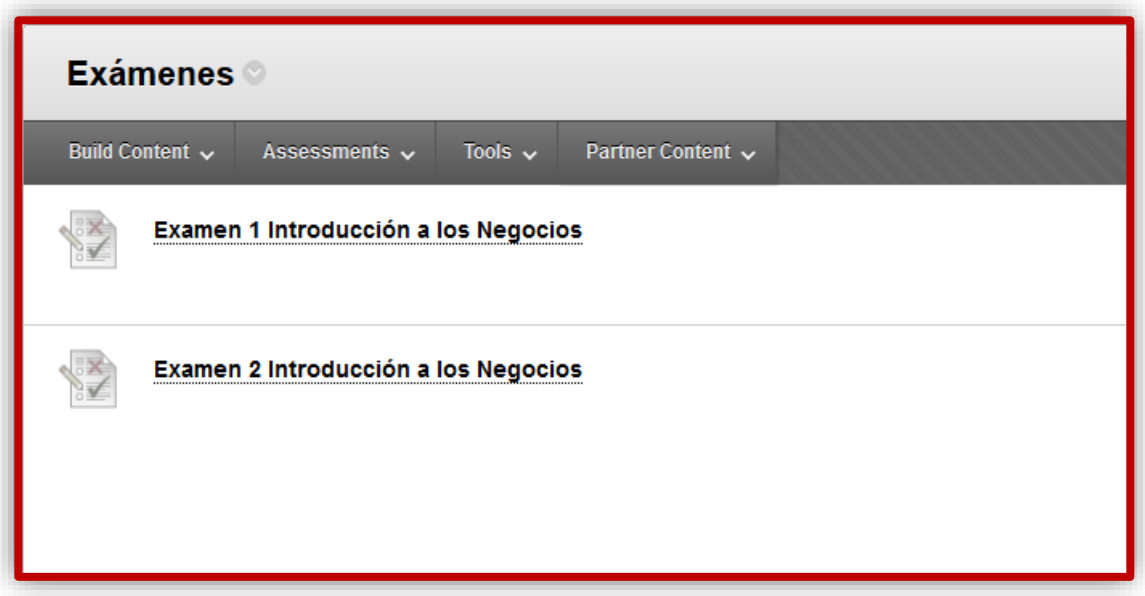

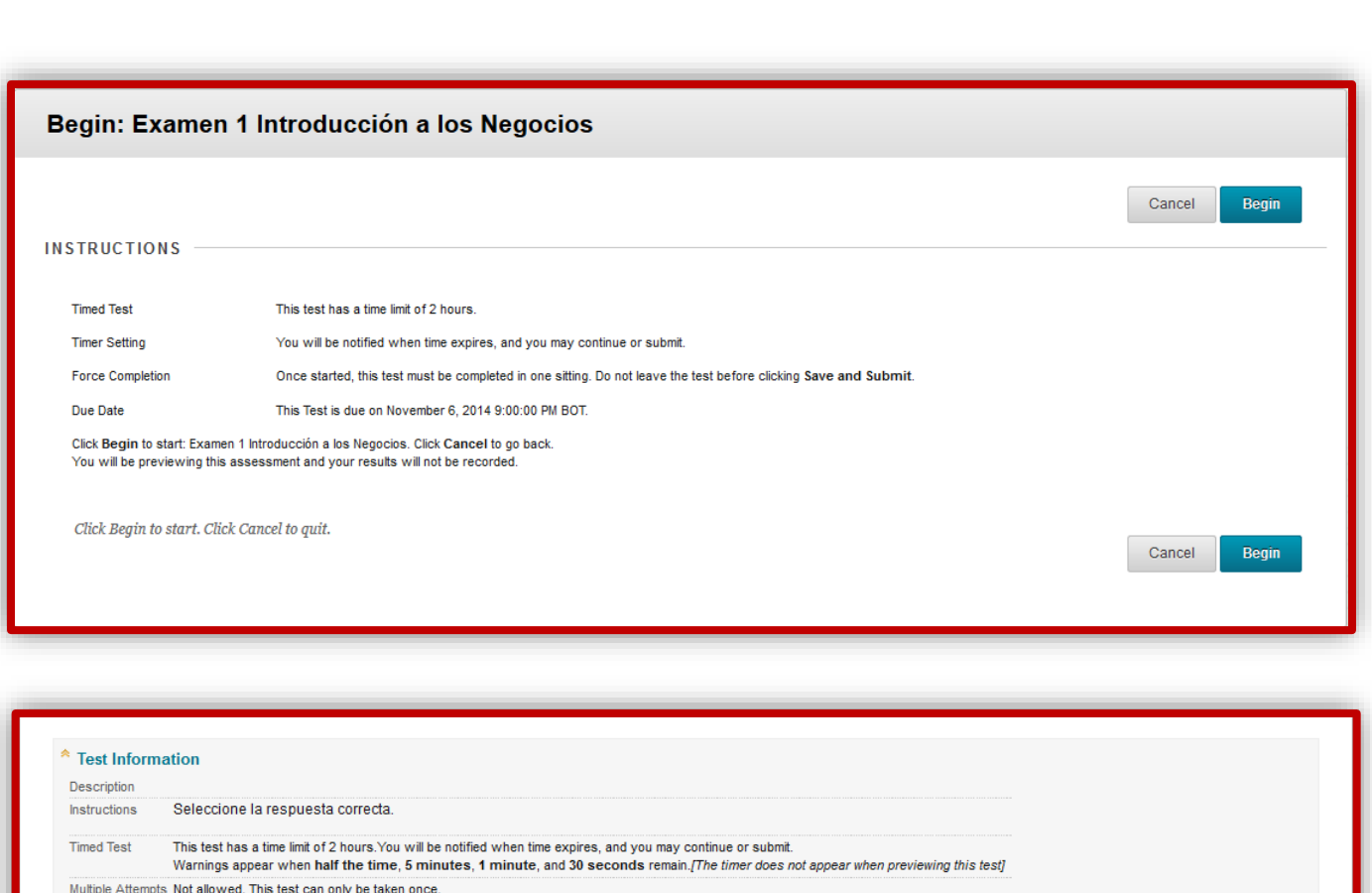

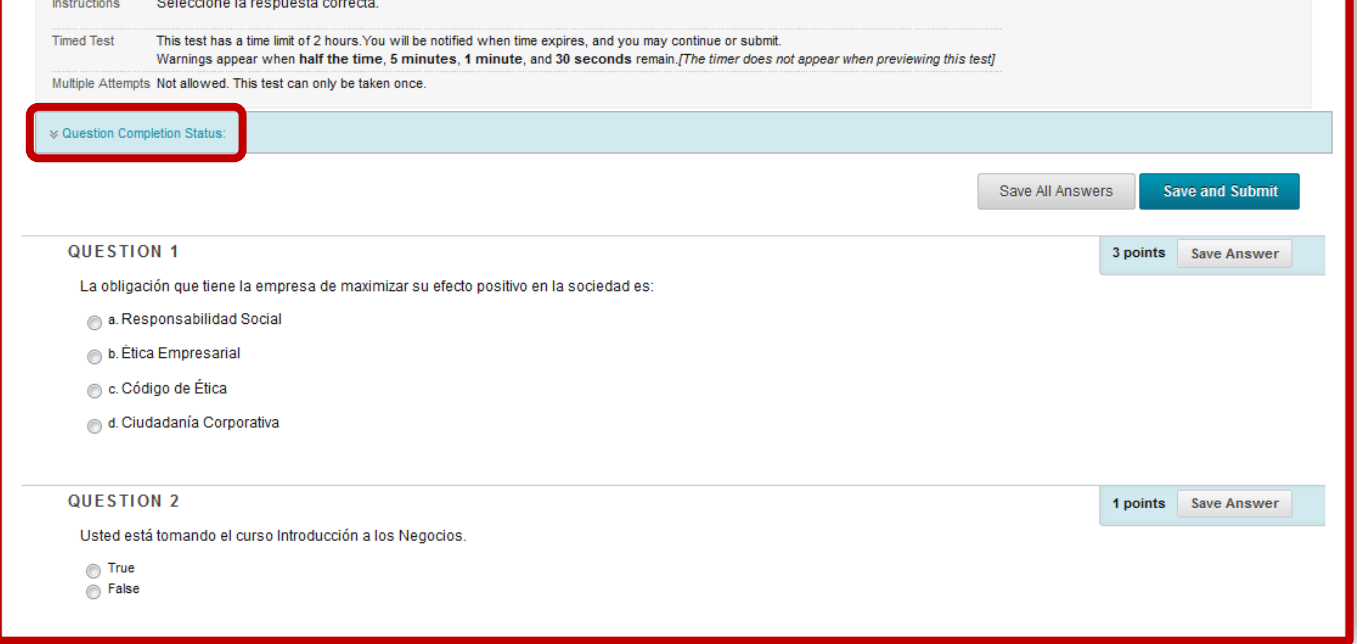

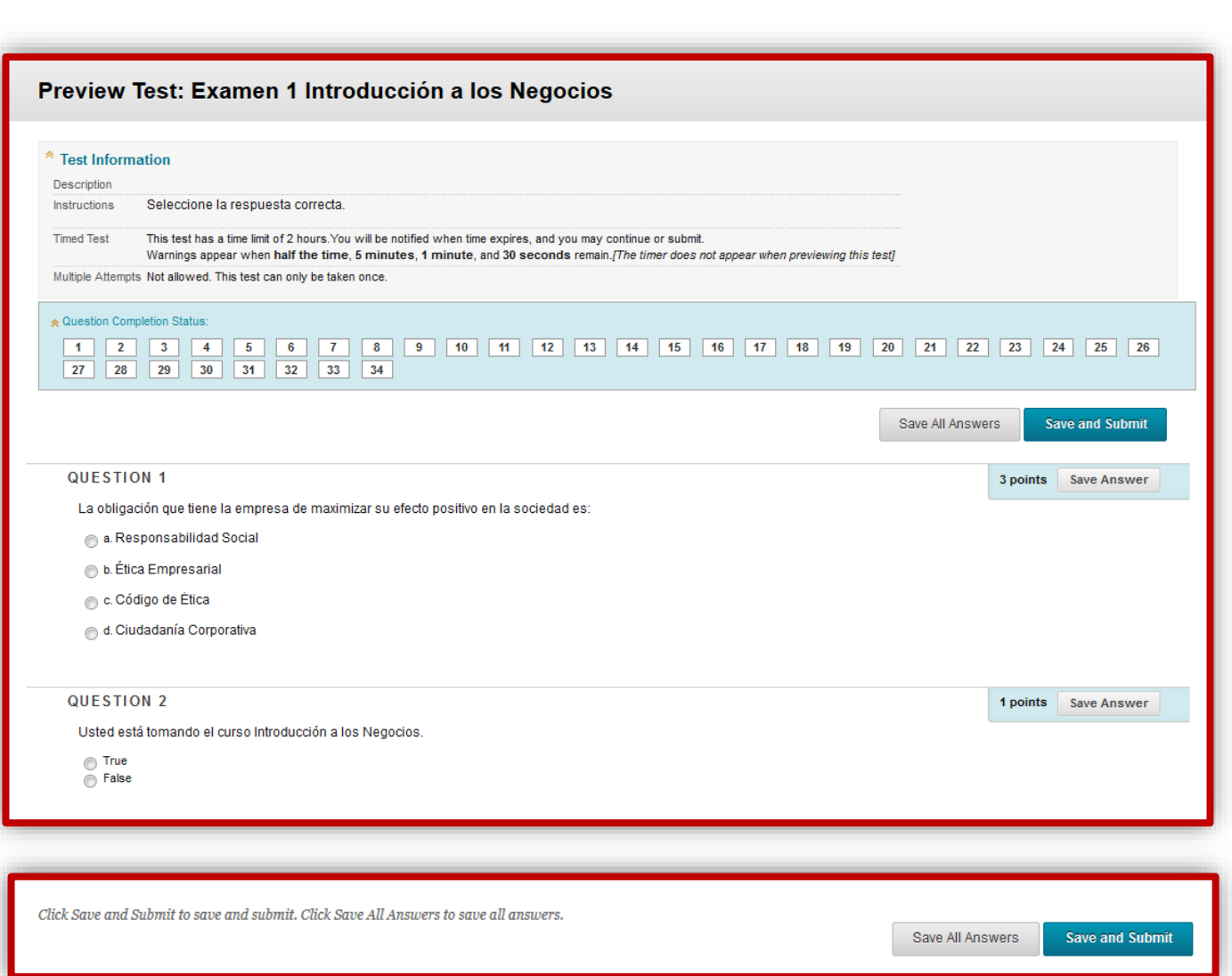

## <span id="page-19-0"></span>**¿Cómo acceder a sus calificaciones en Blackboard?**

Para verificar sus calificaciones de los trabajos entregados por medio de la plataforma, presione el botón de My grades.

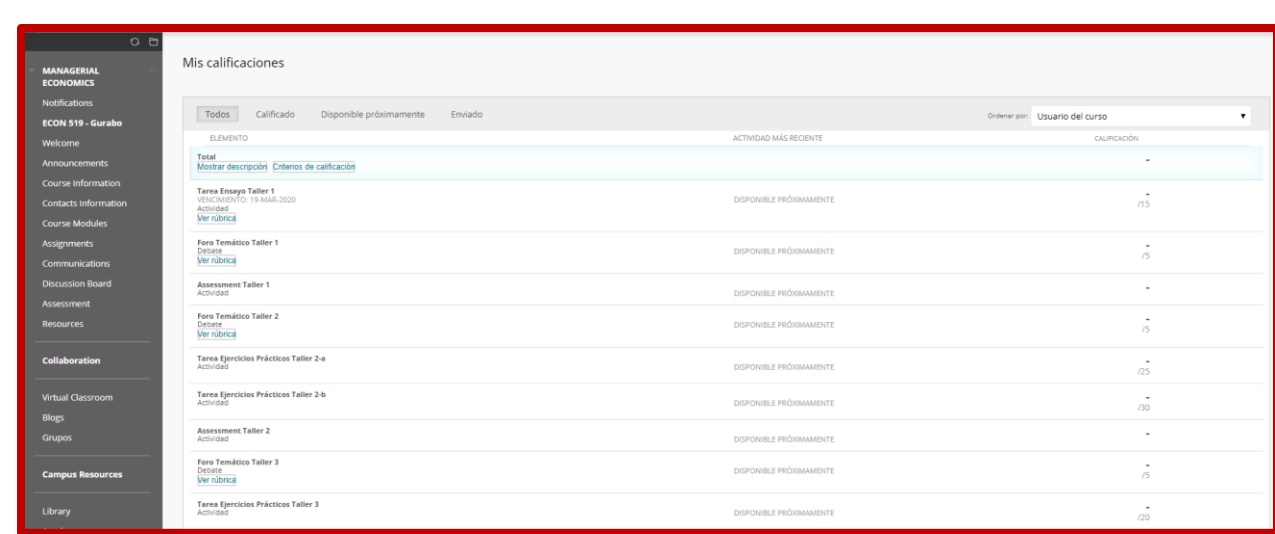

## <span id="page-20-0"></span>**Aplicación para teléfono inteligente Bb Student**

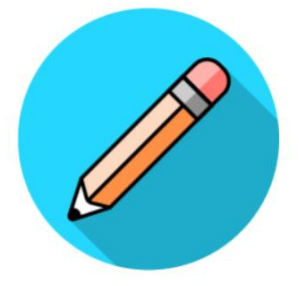

Usted podrá descargar la aplicación para cualquier dispositivo móvil inteligente y recibir al instante notificaciones relacionadas con sus cursos.

Para dispositivo Apple - <https://apps.apple.com/app/blackboard-app/id950424861>

Para dispositivo Android -

<https://play.google.com/store/apps/details?id=com.blackboard.android.bbstudent&hl=en>

#### <span id="page-20-1"></span>**Recursos de apoyo**

- Blackboard Help para estudiantes [https://help.blackboard.com/es](https://help.blackboard.com/es-es/Filter/Student/College_or_University)[es/Filter/Student/College\\_or\\_University](https://help.blackboard.com/es-es/Filter/Student/College_or_University)
- Cana de Youtube de Blackboard Inc [https://www.youtube.com/watch?v=oI3X0XW](https://www.youtube.com/watch?v=oI3X0XW-xkI&list=PLontYaReEU1seUE3ACG3sEc3zR7Br7URU)[xkI&list=PLontYaReEU1seUE3ACG3sEc3zR7Br7URU](https://www.youtube.com/watch?v=oI3X0XW-xkI&list=PLontYaReEU1seUE3ACG3sEc3zR7Br7URU)